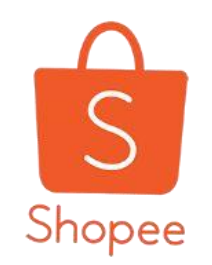

## **蝦皮APP直播 教學手冊**

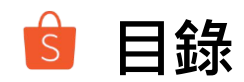

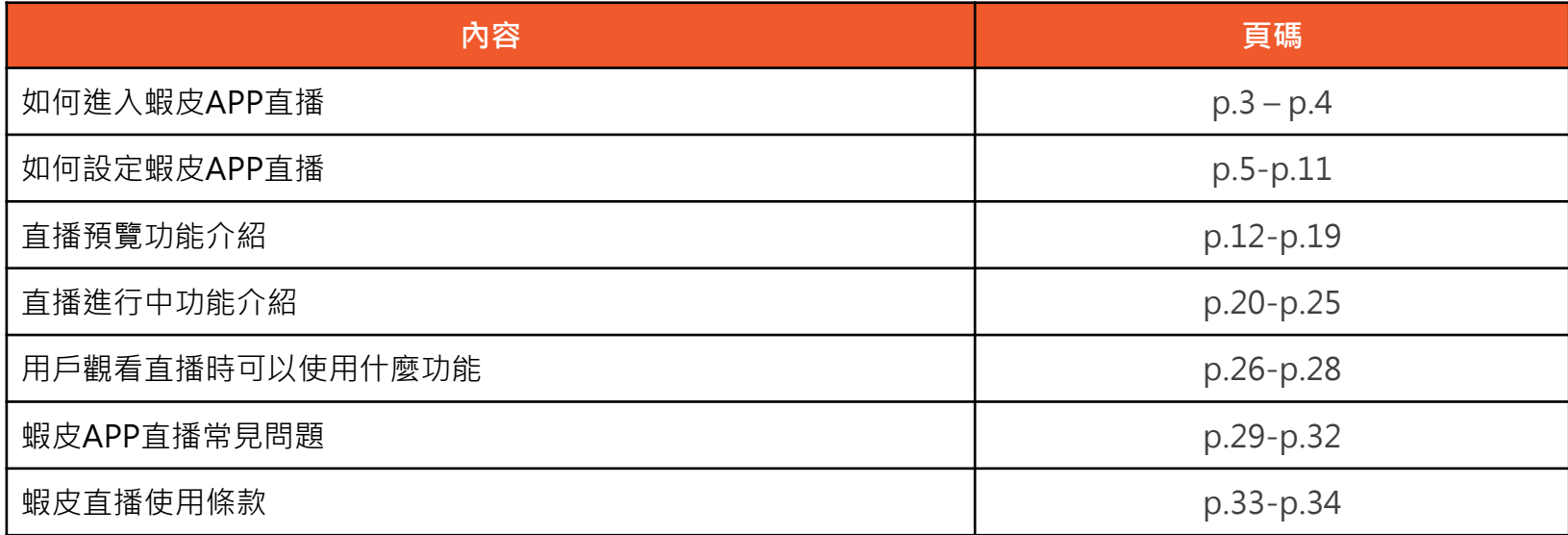

# **如何進入蝦皮 APP直播**

#### $\mathbf{s}$ **如何進入蝦皮APP直播**

#### 進入蝦皮APP首頁>點選蝦皮直播>進入蝦皮直播頁面 可以由此查看正在進行的直播/即將播放的直播/精選直播

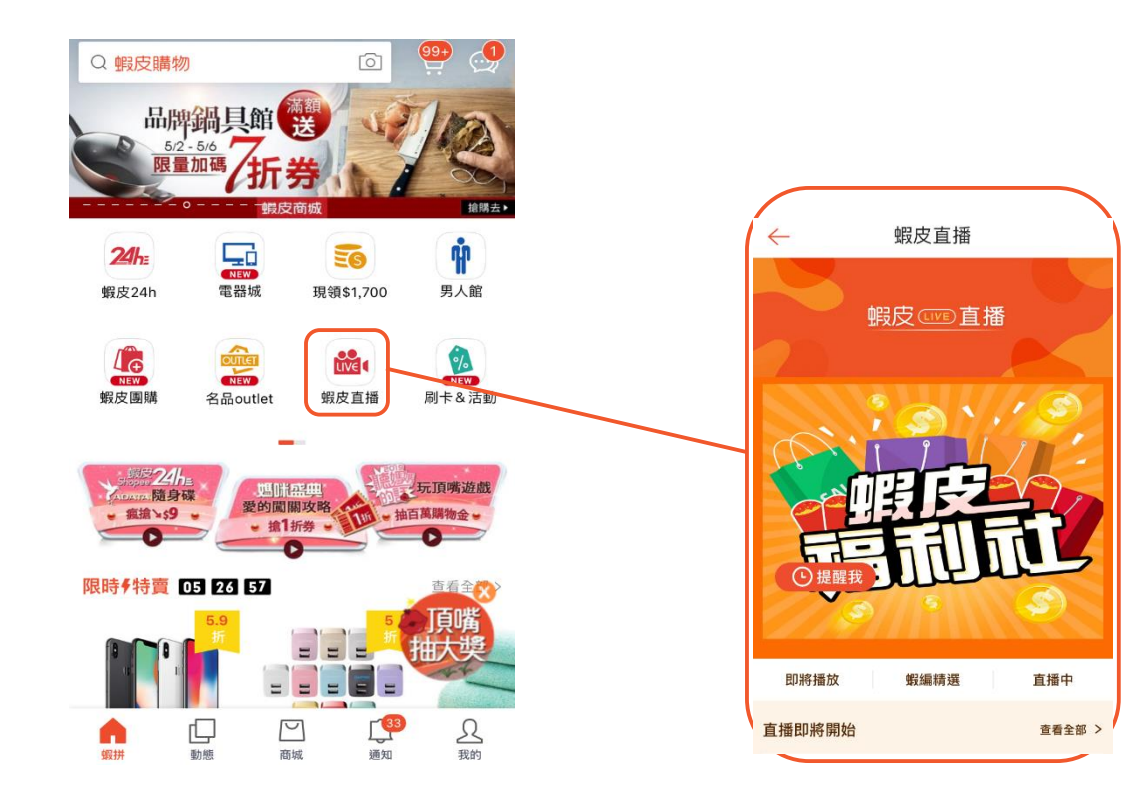

# **如何設定蝦皮 APP直播**

## **Step1 : 創建直播**

#### 進入蝦皮APP>我的頁面>購買中>直播>創建直播

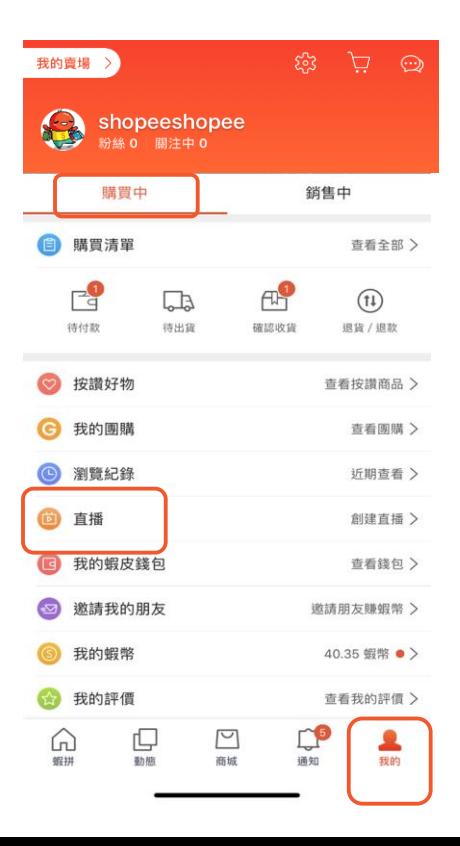

## **Step2 : 上傳直播封面**

點選新增封面>加入照片:可以直接拍照或從相簿選擇>上傳直播封面照片(必填)

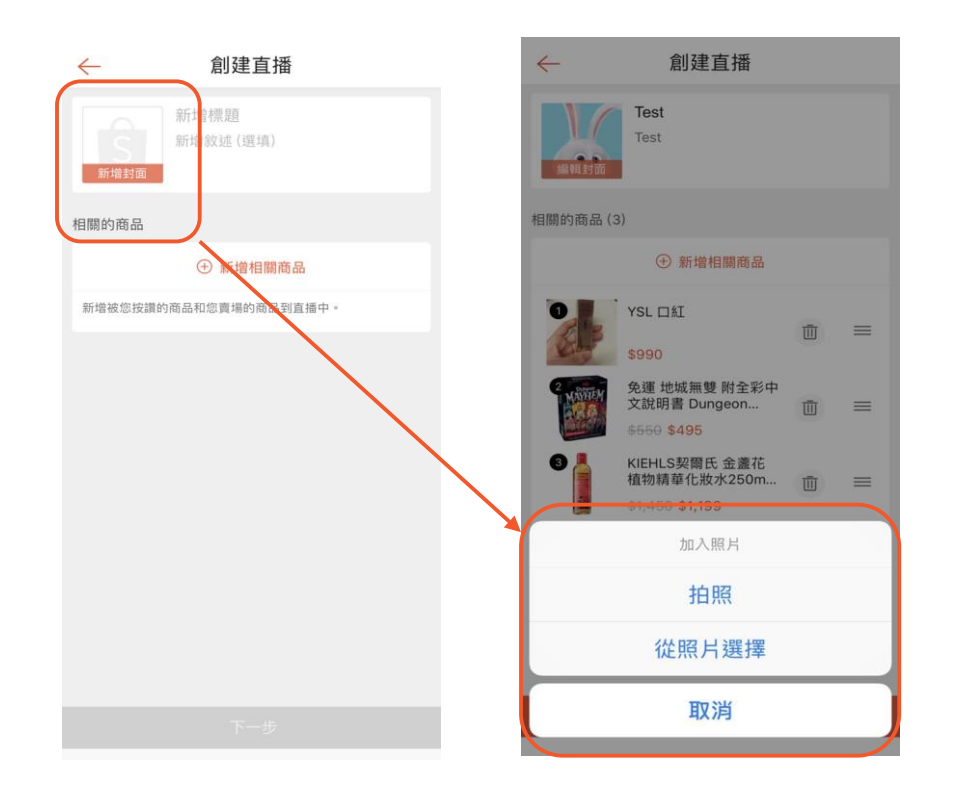

## **Step2: 直播封面建議**

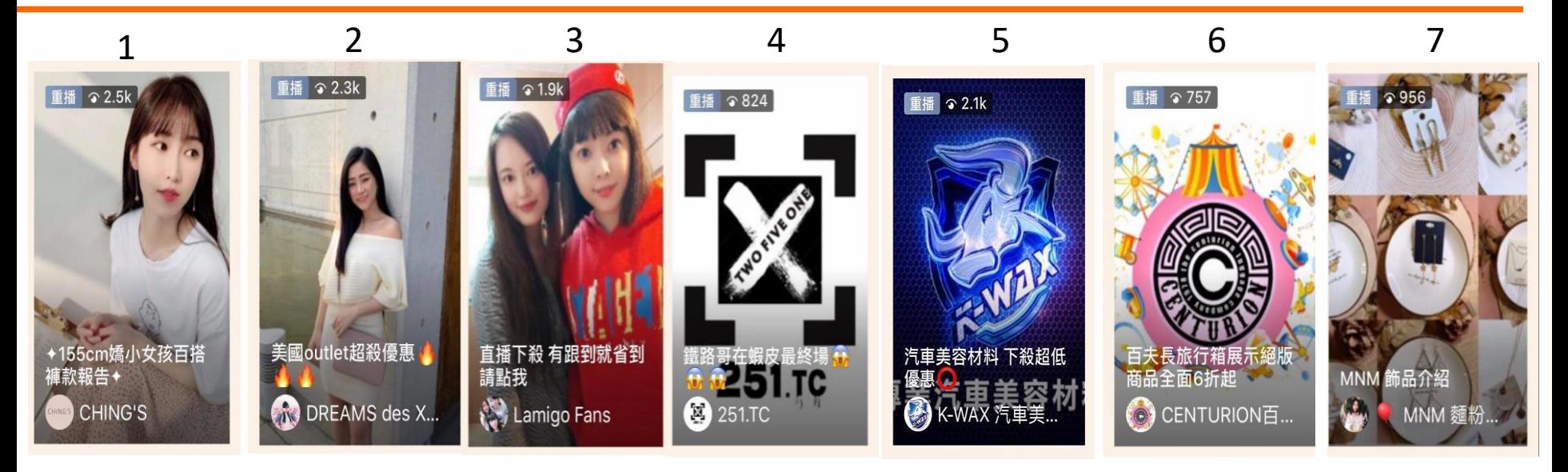

#### ※注意事項 設定適當且吸睛的封面圖能吸引用戶點擊

- 以人物呈現:建議佔主視覺60-70%, 如圖1、2、3
- 以LOGO呈現:建議透過顏色、視覺對稱、有設計感,置中並且內縮60%避免系統裁 切,如圖4、5、6,圖片建議為9:16大小,參考尺寸900x1600
- 以商品圖拼貼早現:建議主體設置於中間並且完整早現,如圖7

## **Step3 : 新增直播標題&敘述**

## 點選新增標題>輸入直播標題(必填)>輸入直播敘述(選填)

#### \*上限皆為200字元 可輸入表情符號

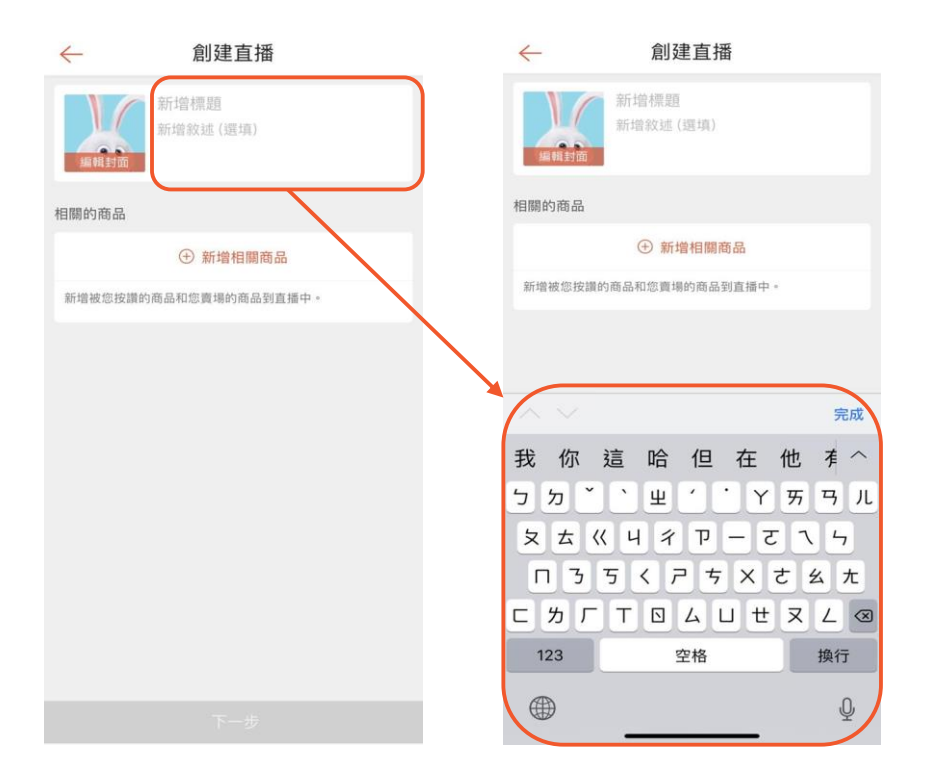

## **Step4 : 新增直播商品**

#### 點選新增相關商品> 從**按讚好物**與**我的賣場**中選擇商品 (選填) 上傳完成後,可自行排序或刪除商品 \*上限為200件商品

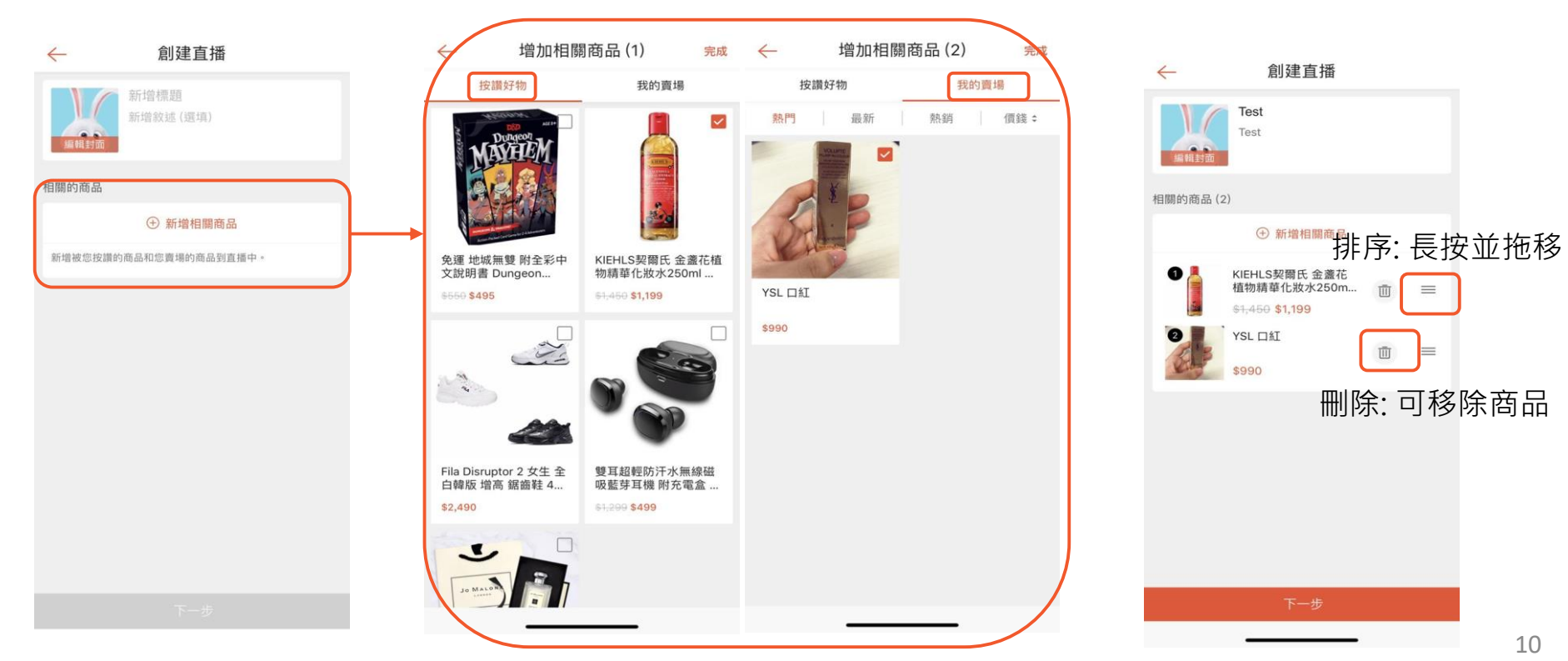

## **Step5 : 完成創建直播**

#### 點選下一步>即結束且完成創建直播。

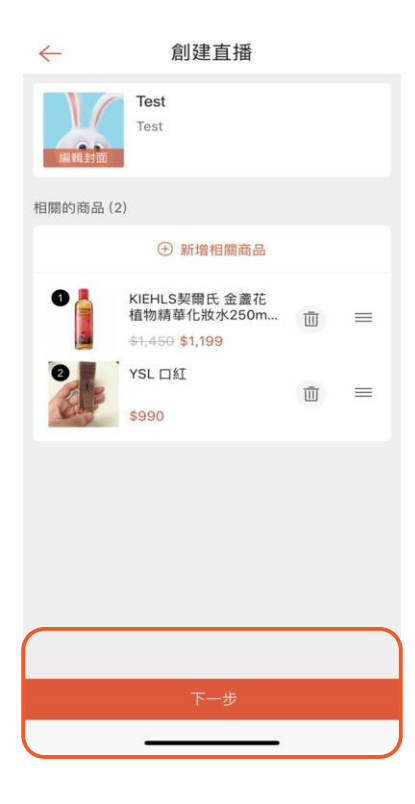

## **直播預覽功能**

## **Step1 : 開啟麥克風權限**

進入直播間預覽畫面>允許開啟麥克風權限

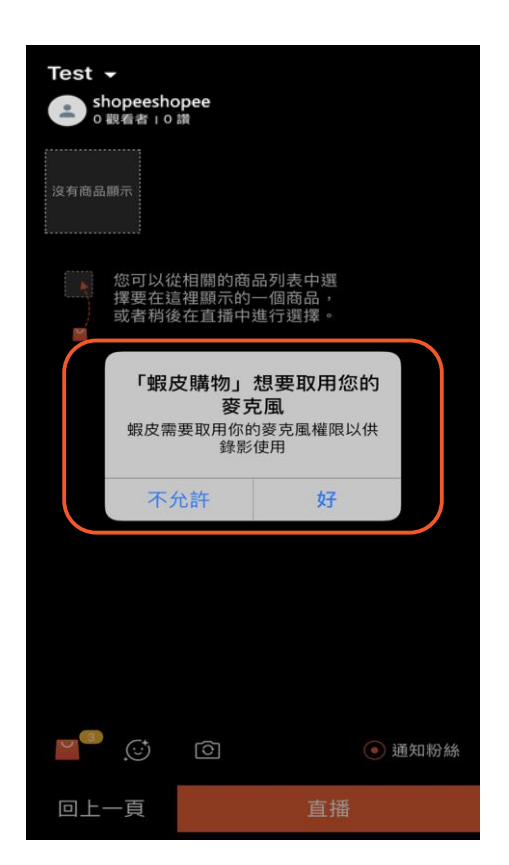

## **Step2 :檢查直播標題與直播敘述**

#### 確認左上角直播標題>點選標題右側倒三角形鈕(▼)可預覽並檢查直播敘述

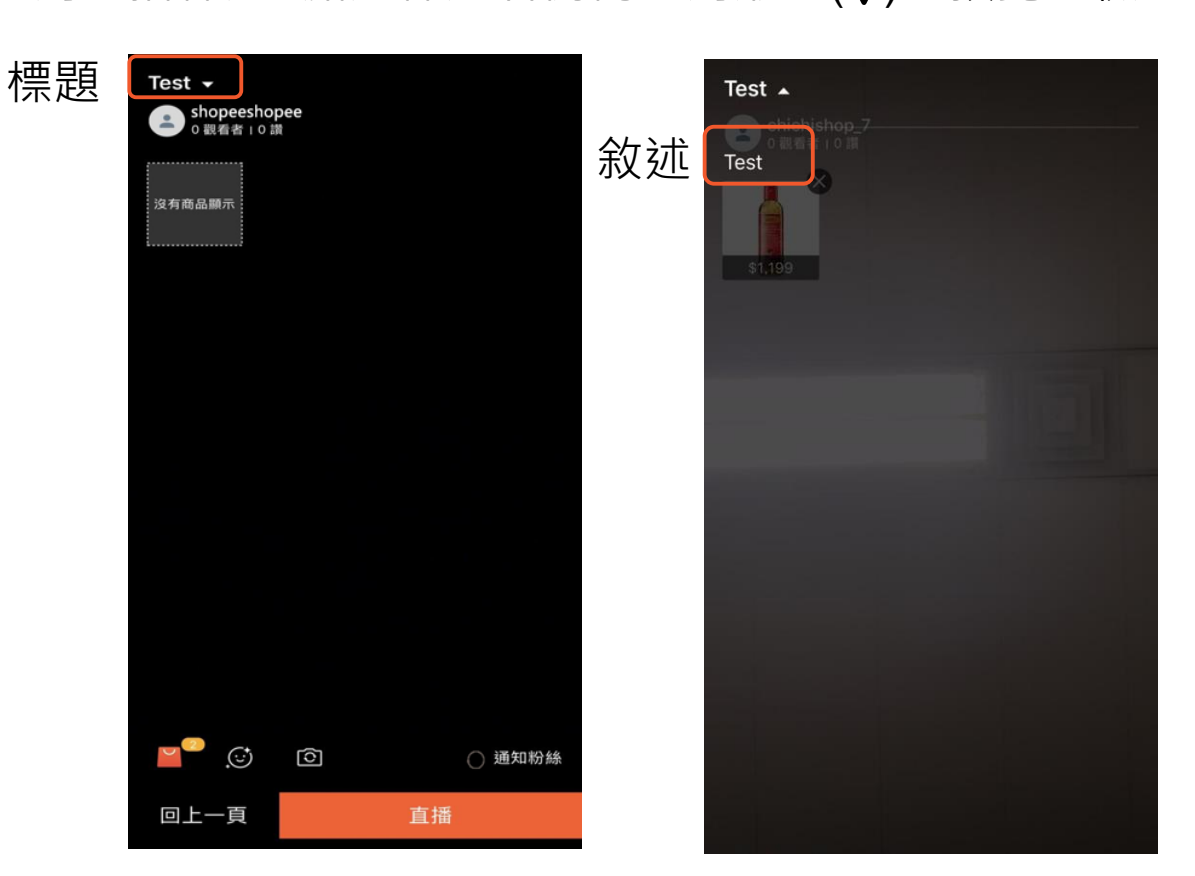

## **Step3 :選擇顯示商品**

#### 點選購物袋圖示>按下顯示鈕>可以選擇要顯示的商品>顯示中商品會顯示於直播畫 面左上角

顯示中

顯示

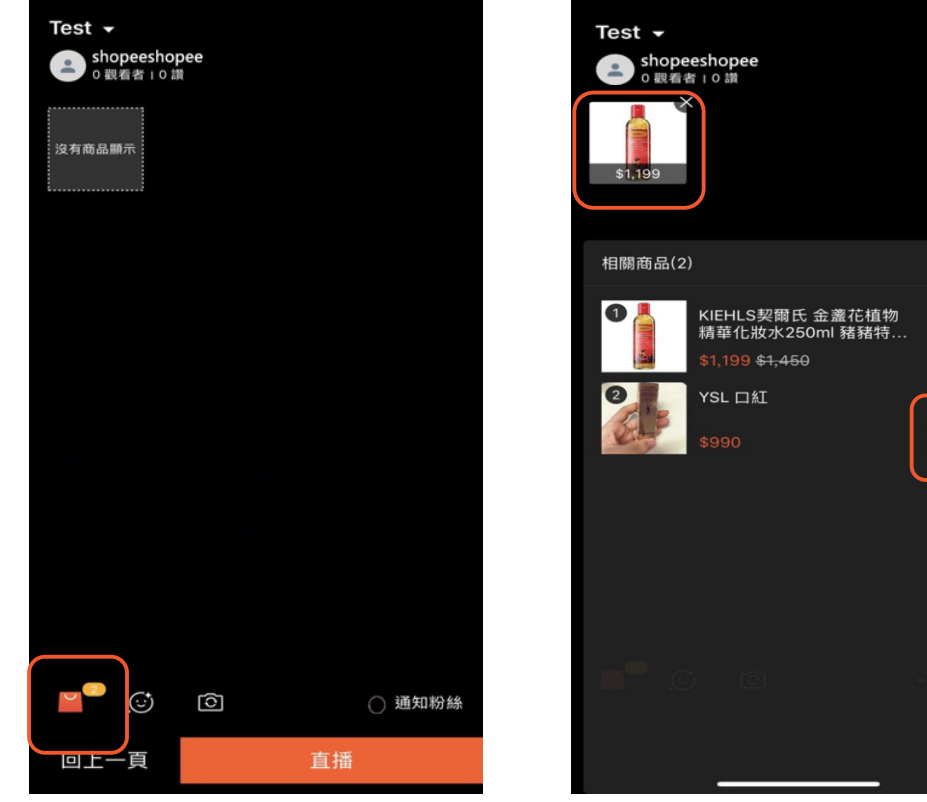

**Step4 :設定美肌模式**

#### 點選笑臉圖示>設定美肌程度

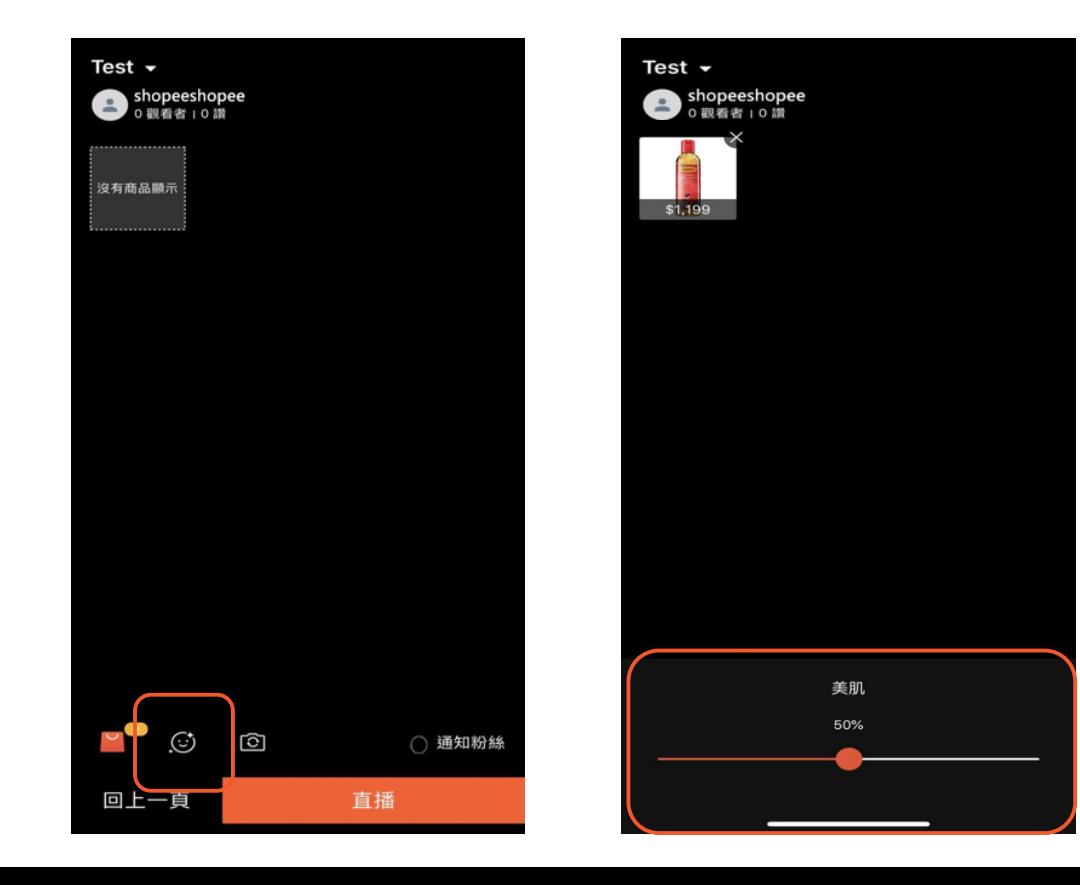

## **Step5 :設定相機旋轉**

#### 點選相機圖示>可設定相機正反旋轉

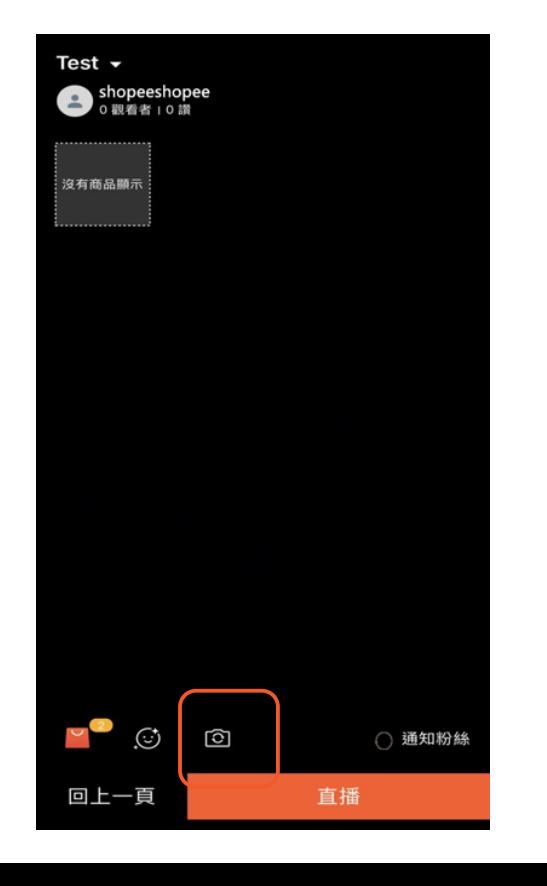

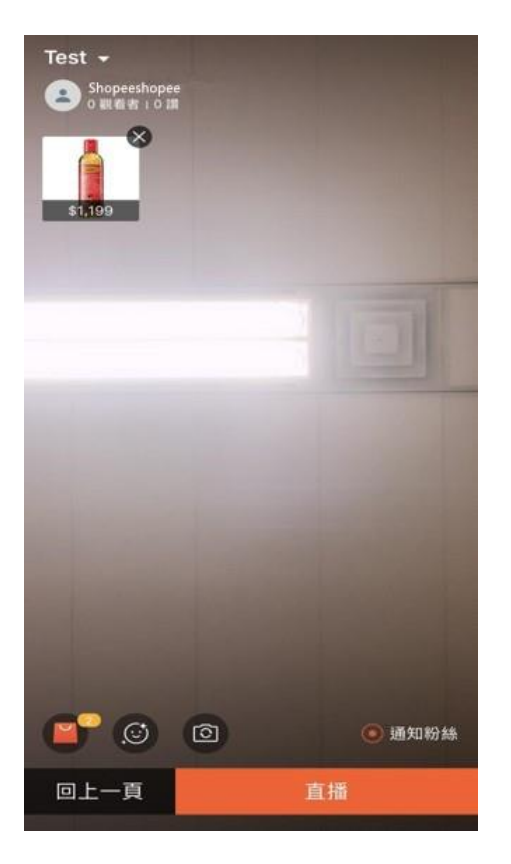

## **Step6 :設定直播通知**

點選通知粉絲>於直播開始後約3分鐘,系統會自動發送推播通知給直播主的蝦皮 粉絲們

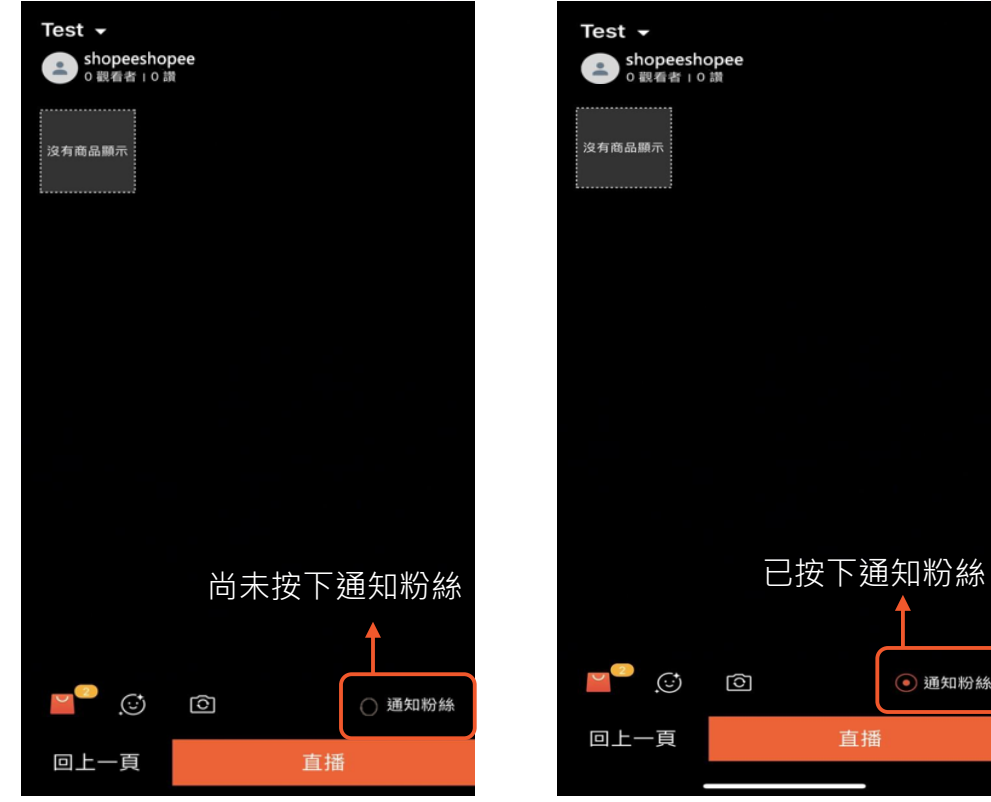

## **Step7 :完成直播預覽**

點選直播鈕>完成直播預覽

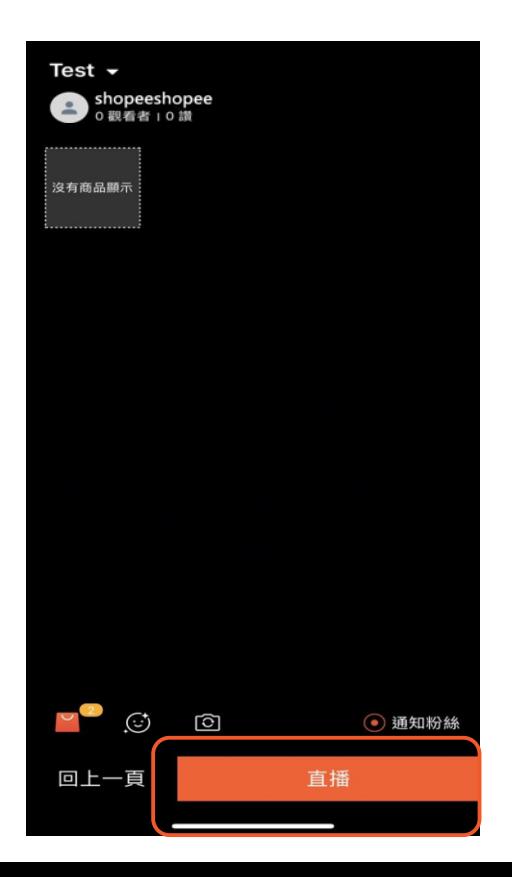

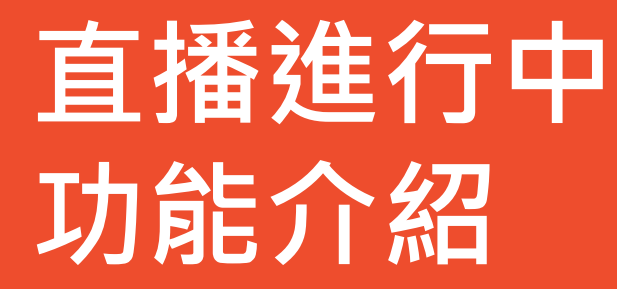

### **6 直播中增加商品**

#### 點選購物袋圖示>選擇+增加鈕>可增加更多商品 \*上限為200件商品

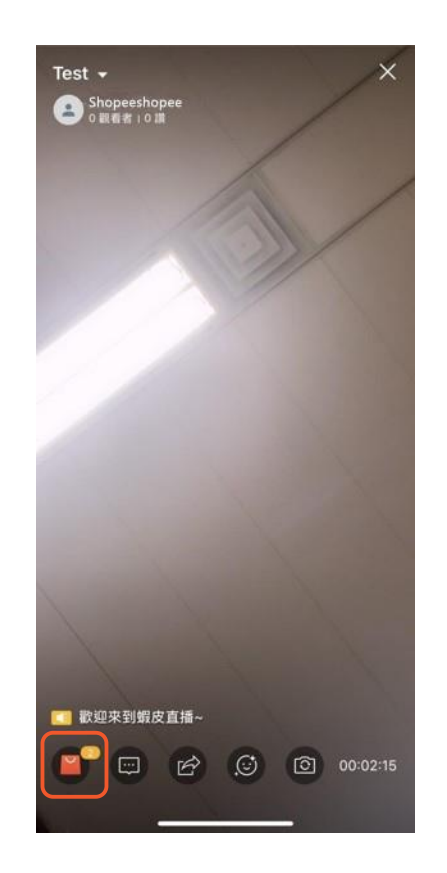

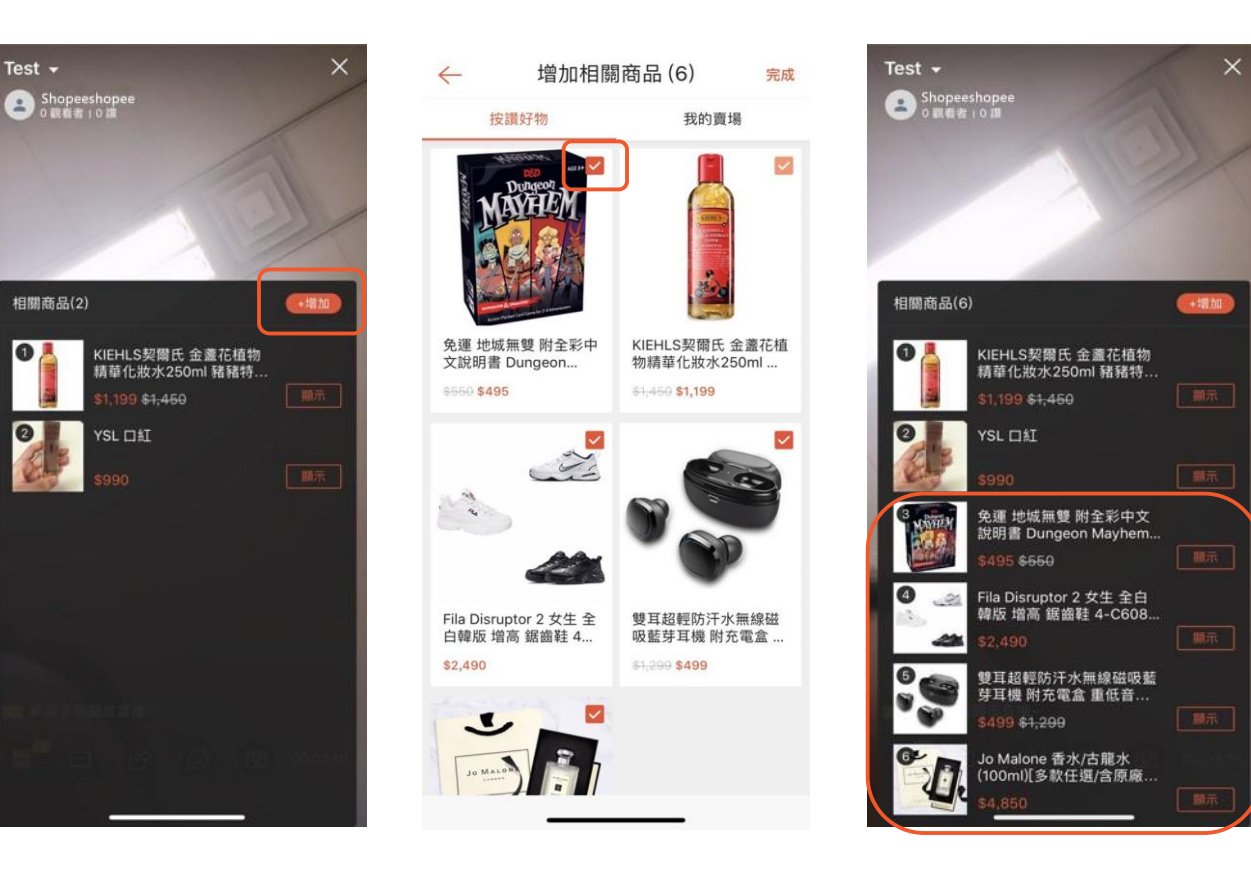

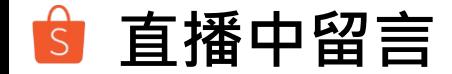

#### 點選對話框圖示>可以於直播進行中輸入留言與觀看用戶互動 \*上限為200字元

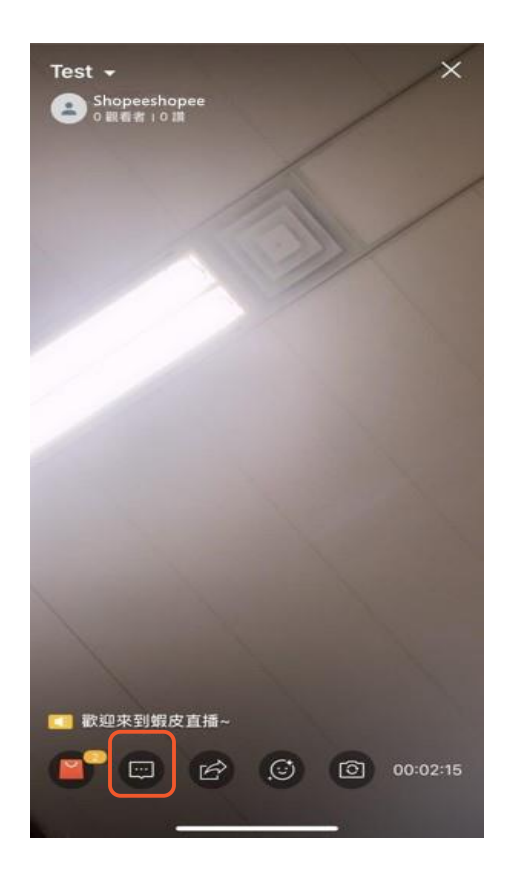

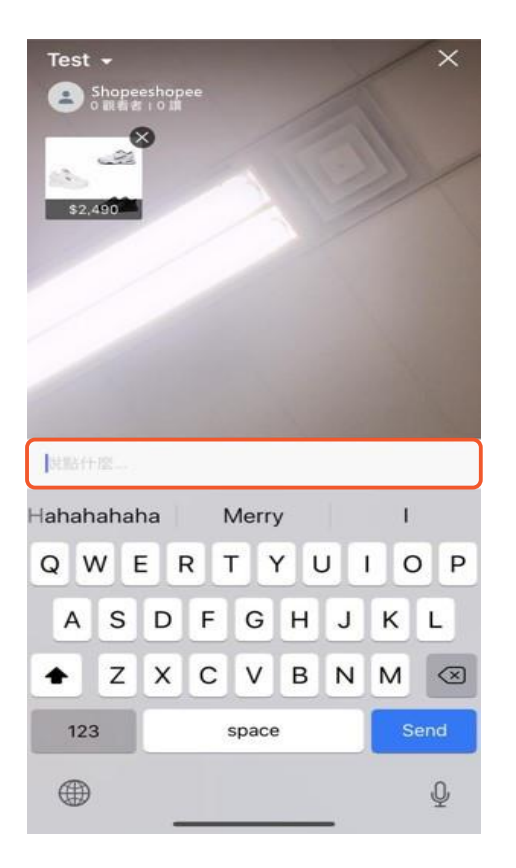

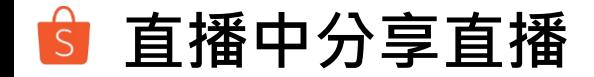

#### 點選分享圖示>可以將蝦皮直播分享到其它社群平台 (Line、Messenger、 Whatsapp、Facebook …等)

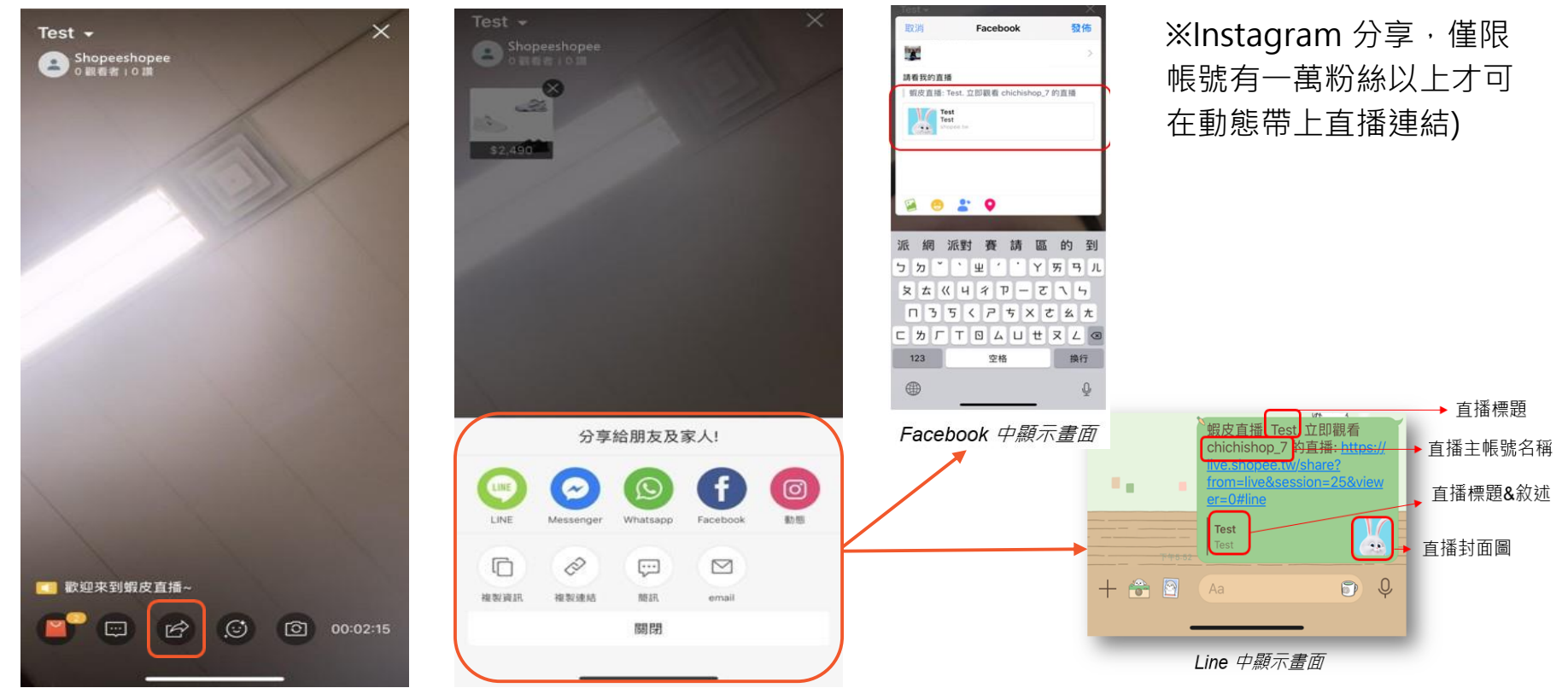

## **直播中調整美肌程度&相機旋轉模式**

#### 點選笑臉圖示>可在直播進行中調整美肌程度 點選相機圖示>可在直播進行中旋轉相機

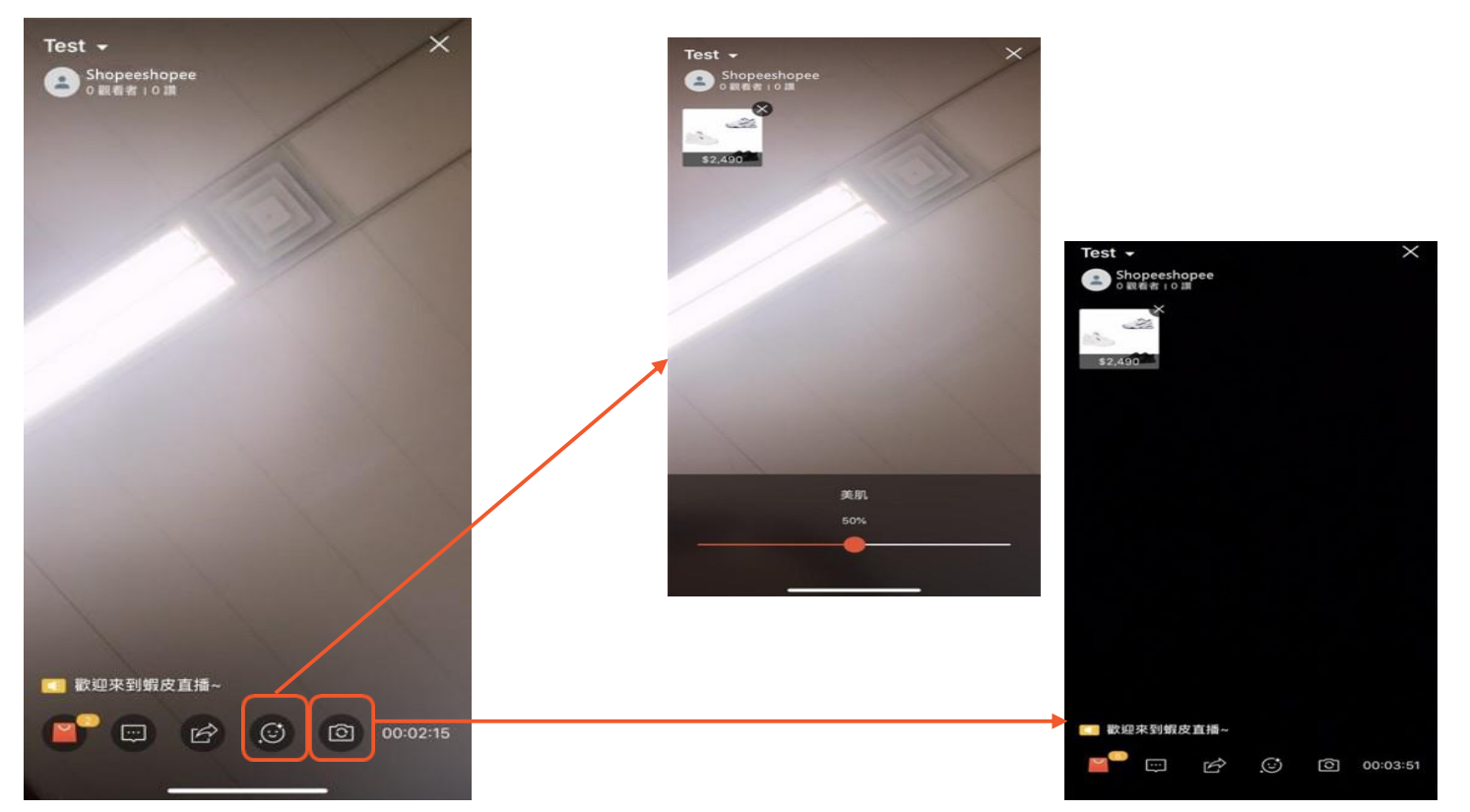

**S** 結束直播

#### 點選右上角關閉 "X" >確定關閉直播>關閉直播畫面 (系統會自動顯示**總觀看人數**、**總讚數**、**直播時間**)

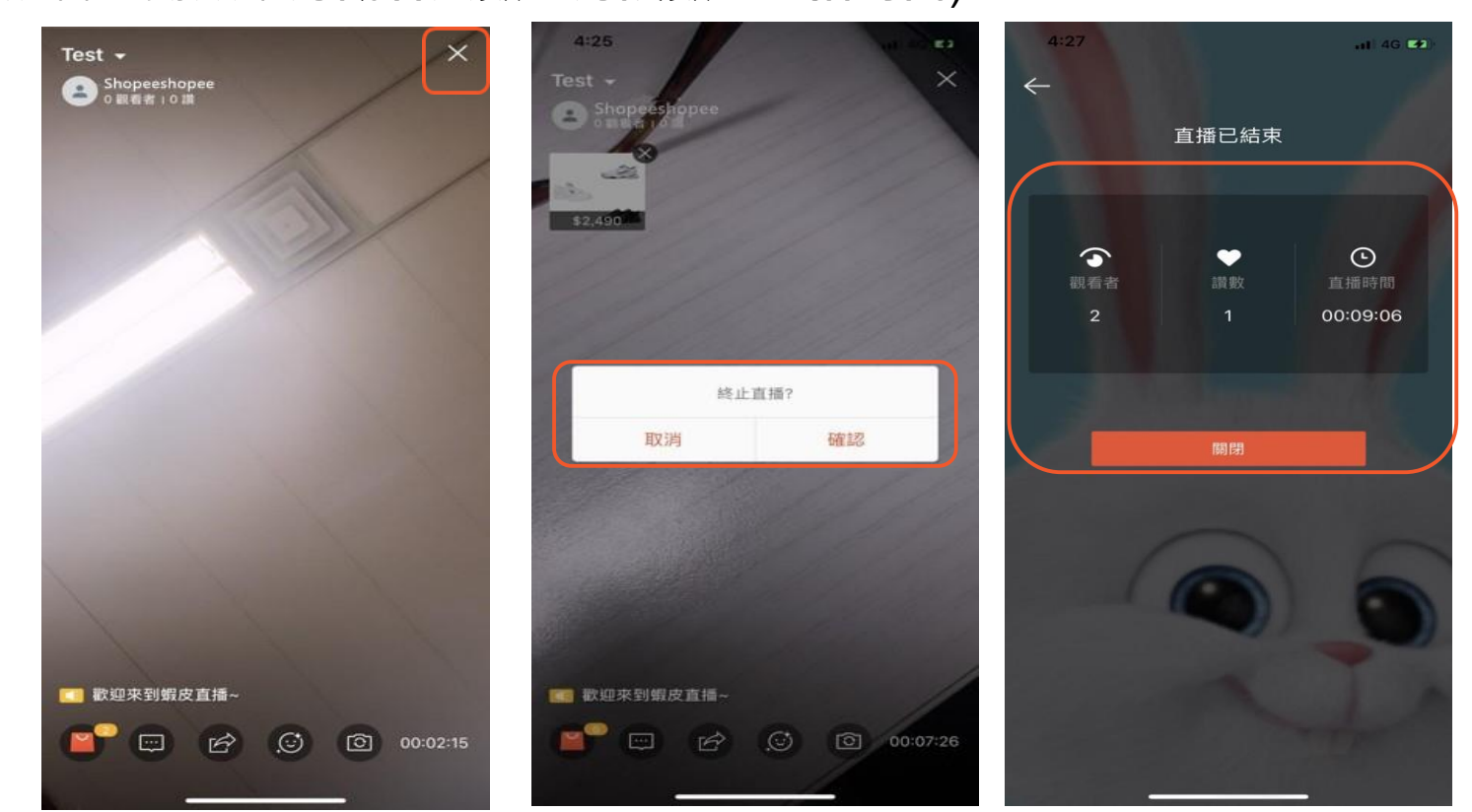

25

# **用戶觀看直播時 可以使用什麼功能**

### **6** 用戶觀看直播時可以使用什麼功能

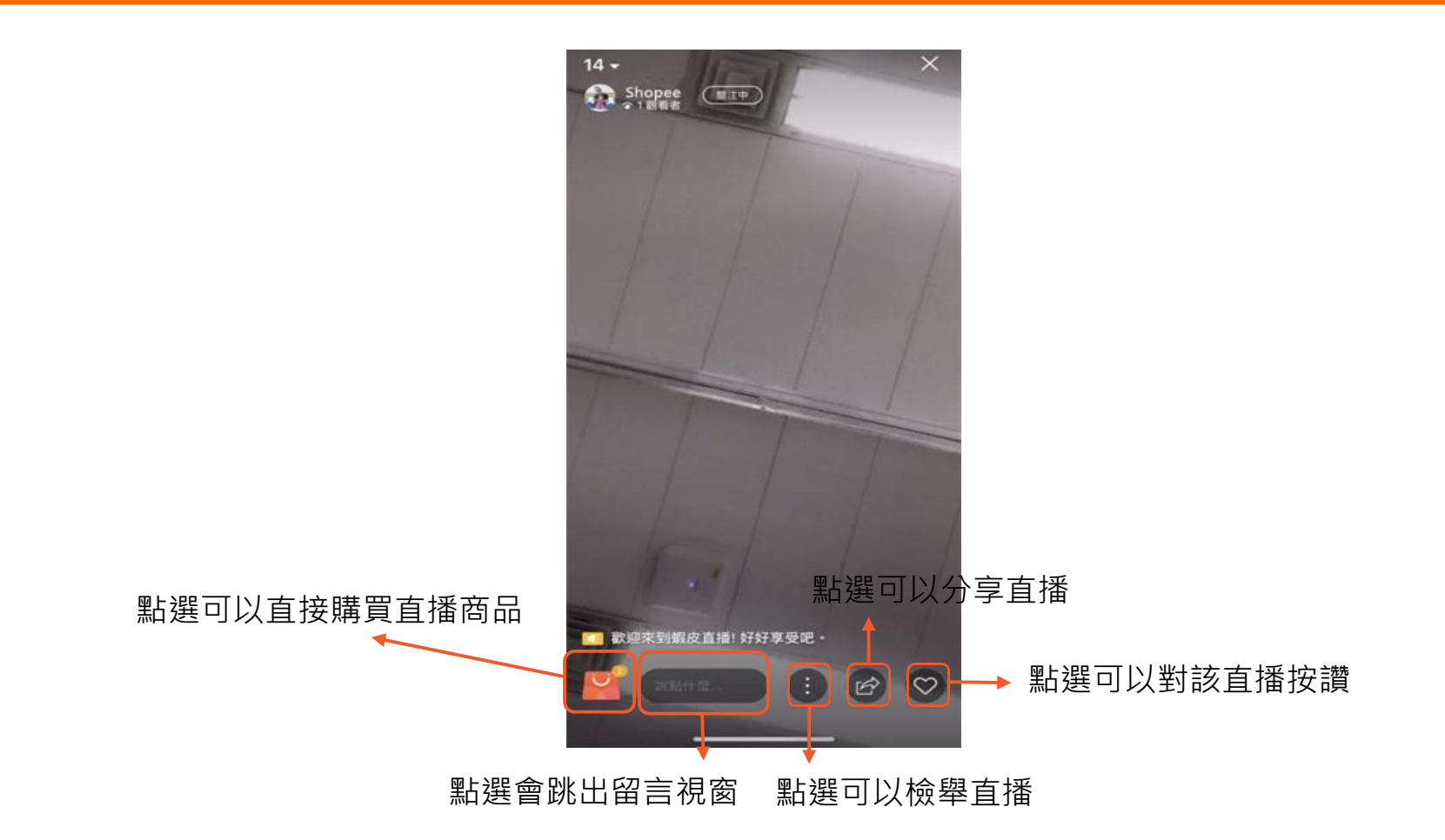

### **觀看用戶購買商品流程**

### 進入賣家直播 >點選購物袋圖示>會顯示可購買商品>按下立即購買鍵後即會出現 該商品購買頁面

(從商品頁面到結帳頁面流程中都會出現直播小視窗,直到完成付款後視窗即會消失)  $14 14-$ 結帳 Shopee  $(T119)$  $C = 1$ Shopee 訂單詳情 **⊟ REITO旅行箱專賣** 「現貨行李箱」鋁框高檔,行李箱20 24 26. 選項: 現貨鋁框款24时 (請備註顏色) \$2,390 寄送方式 相關商品(2) 242 新北市新井區景 留言: 歡慶聖誕 & AirPods  $1/6$ 9.9成新,封膜未撕開。 訂單金額 (1 商品) 395 - \$4,689 ▲ 歡慶聖誕 ▲ AirPods 9.9成新,封膜未撕開 <mark>↓</mark><br>福利商品 ▲ 蘋果藍牙耳機 ◆ 音質超好 ◆ 6連一年保固  $$4.395 - $4.669$ MARVEL授權 GROOT... 三 折扣碼 使用優惠券或輸入折 ★★★★☆ 5.0 (94) | 月鎖售量 84 \$1,280 鼠 較長備貨(出貨天數30天) 付款詳情 □ 運費: \$45 - \$60 ∨ **(5) 付款方式** 銀行轉帳 > ♡ 譜 837 ☆ 評價 商品總金額 \$2,390 運費總金額 \$0 總付款金額 \$2,390

:迎来到鲲皮直播! 好好享受吧。

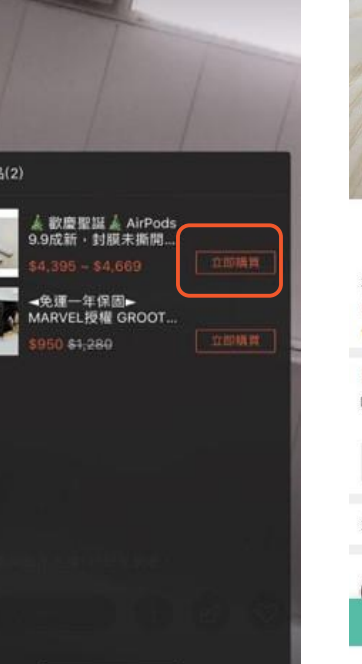

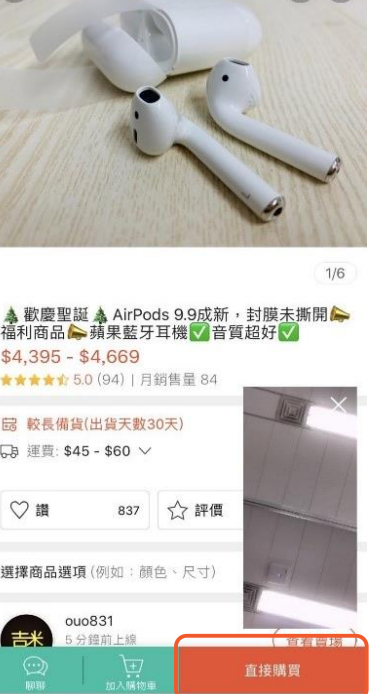

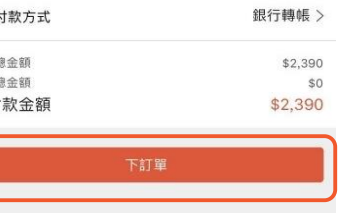

# **蝦皮APP直播 常見問題**

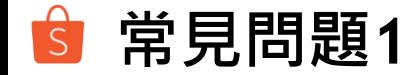

### 1. 直播時網路若不穩定,該如何處理? 若直播時網路狀態不穩定,會跳出提醒視窗,此時可以嘗試:

- 再試一次:嘗試重新連線網路,並會停在原直播畫面
- 關閉:會重新回到創建直播頁面,並跳出提醒視窗,可以選擇繼續上一場直播 或是重新開啟新的直播,若選擇上一場直播將會再次進入原直播中畫面。

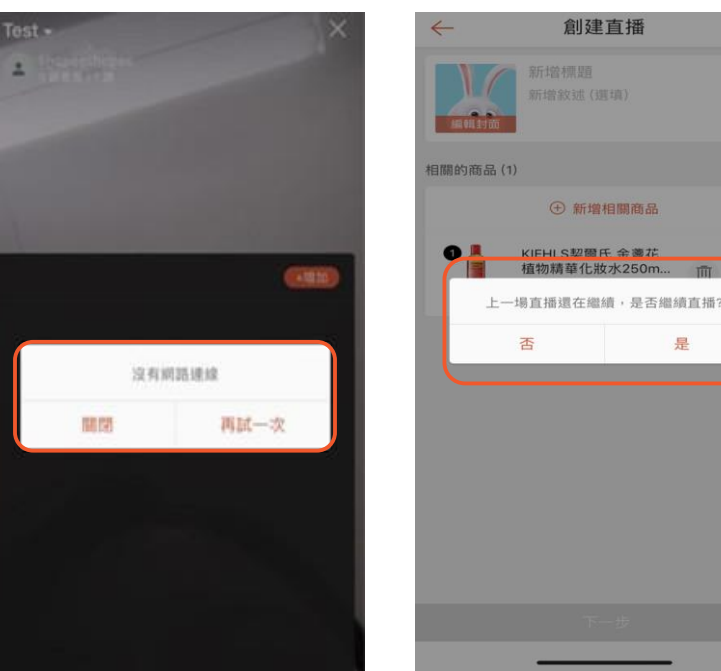

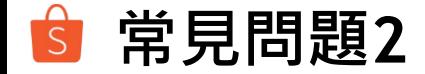

#### **2. 直播中若突然有來電通知,會中斷直播嗎?**

若於直播中,裝置有受到干擾,不論是接電話或是向上滑掉畫面,只要離開直播畫 面, 直播皆會暫停, 日直播書面會顯示:直播主暫時離線中, 請稍候。

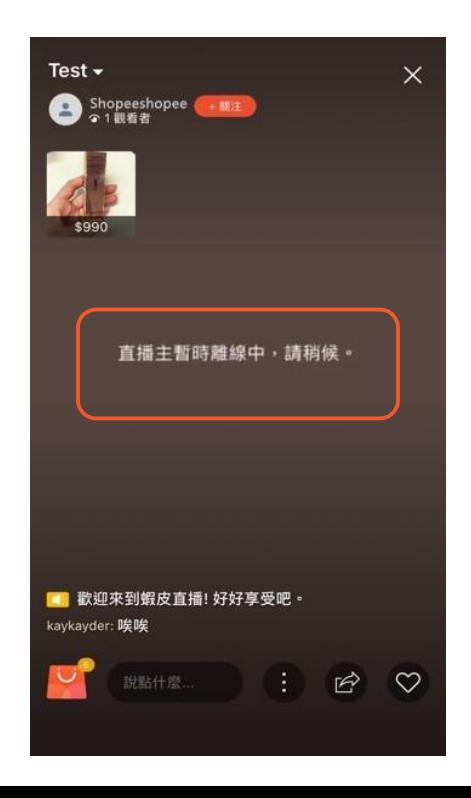

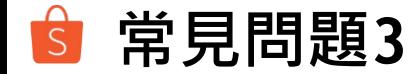

#### **3. 若於直播中,遇到觀看用戶干擾性的留言,是否可以禁止該用戶留言權?** 若於直播中,直播主收到用戶較不友善或干擾性的留言,只要長按下留言者的暱稱, 禁止評論按鈕將會跳出,選擇確認後,該用戶將無法於本場直播中留言。

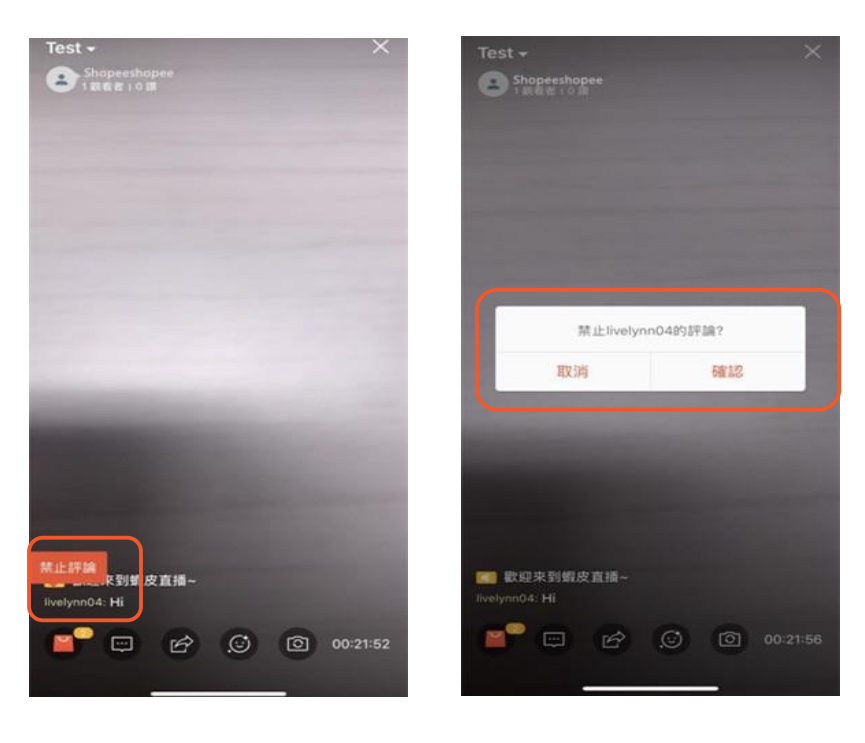

## **蝦皮直播使用條款**

**蝦皮直播使用條款 S** 

提醒您:使用蝦皮直播需遵守**蝦皮直播使用條款**

且嚴禁於直播內有以下情形之內容或用語:

- (a) 促進或與違法行為有關
- (b) 促進或與菸草、賭博或武器有關
- (c) 與色情或猥褻素材相關
- (d) 與過度或極端的暴力相關
- (e) 為誹謗、不恰當、褻瀆、騷擾、謾罵、侮辱
- (f) 針對個人或是群體歧視或構成"仇恨性言論"
- (g) 促進或包含意圖、可能損害或使發佈者、任何用戶或任何第三人無法操作軟體、硬體或安全措施之電 腦病毒、電腦蠕蟲、受損文件、非法侵入或其他類似程式
- (h) 侵害他人智慧財產權
- (i) 公布他人個資
- (j) 假冒他人
- (k) 不雅低俗
- (l) 自殘、自殺
- (m) 其他違法情形

※規範詳細說明請參閱:**[蝦皮直播使用條款](https://shopee.tw/docs/6902)**

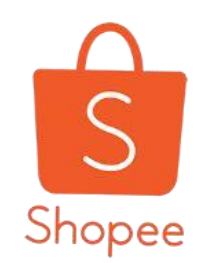

# **Thank You**

#### **若有直播功能相關問題請來信至下列信箱: shopeemkt@shopee.tw**